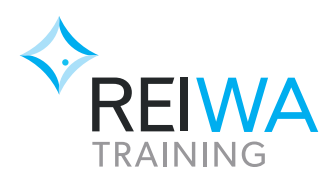

## **GO1 self-enrolment instructions**

YOUR STUDENT eLEARNING PORTAL

#### **Steps to self-enrol**

To get started you will need to enrol yourself into the course

- **1.** Go to the eLearning portal: reiwatraining.mygo1.com
- **2.** Login with your username and password.
	- If you are a new user, you will first need t[o create an account \(](https://reiwa.com.au/uploadedfiles/training/content/go1_new_users_creating_an_account.pdf)details in your confirmation email).
- **3.** After you login, you will arrive at your dashboard.
- **4.** In the search bar, type the name of the course exactly as it appears in your confirmation email.

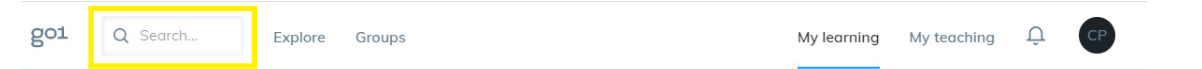

**5.** Once you locate your course, select the **Enrol** button

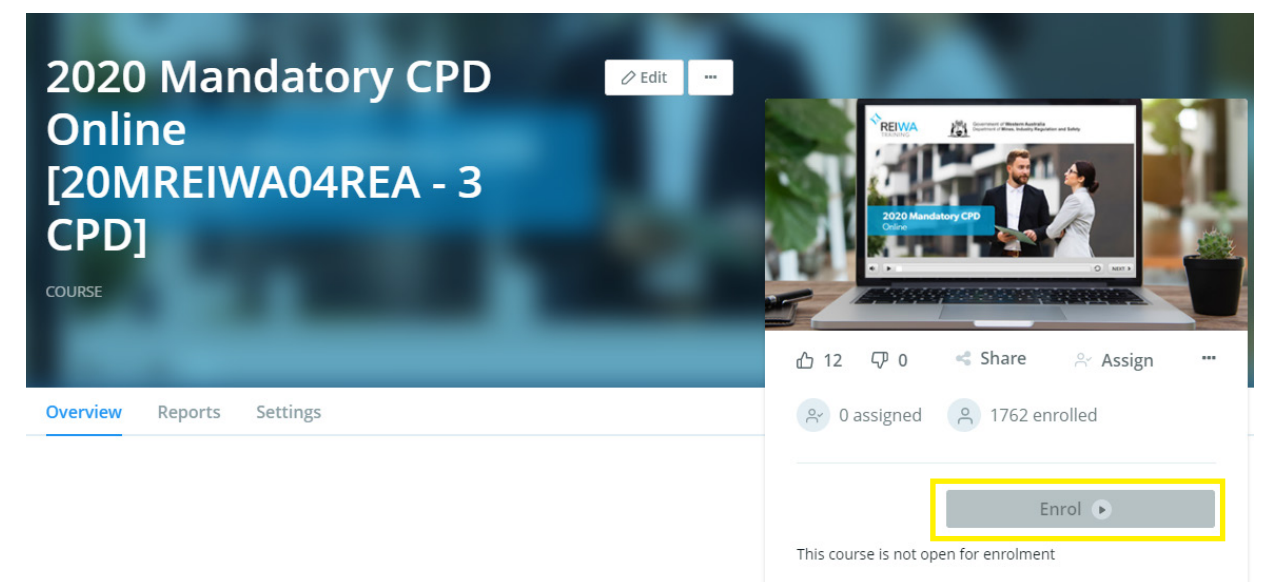

**6.** If you have enrolled in multiple courses, please repeat steps four and five until you have enrolled in all the courses you registered for.

If you require assistance, please contact the **GO1 support team** on **1300 552 914** or **(07) 3188 7528**. The REIWA Training office will be closed from Friday 25 December 2020 until Monday 4 January 2021.

# **My Learning**

#### **Accessing your course**

Once you login, your online course will appear at the bottom of your dashboard.

- Click on the course to access the course material.
- To view each section of the course, click the blue Open button.
- Once you have accessed a section of the course, it will change from 'not started' to 'in progress'.
- Once all elements in a section have been finished, the status will change to 'completed'.

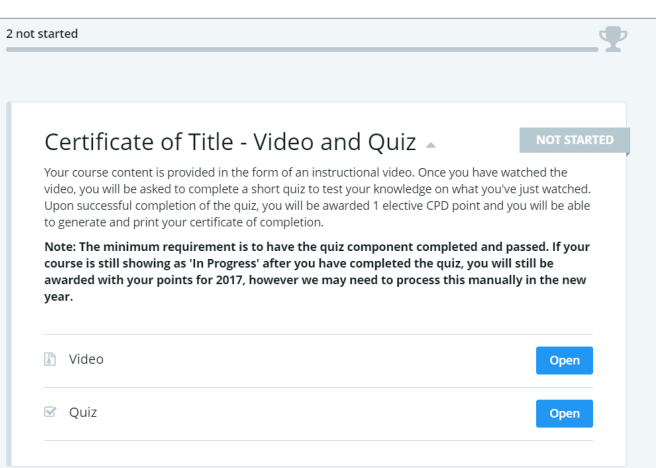

You can also access your course from the My Learning tab!

## **Your personal learning dashboard**

From the My Learning page, you can view all courses and resources that you have started, completed or that have been assigned to you.

- There are 4 tabs available: In progress, Assigned, Scheduled and Completed.
- Your courses that are yet to be completed will be in the In Progress tab.
- Your completed courses will be in the Completed tab.
- Select the course card to access the specific learning item.

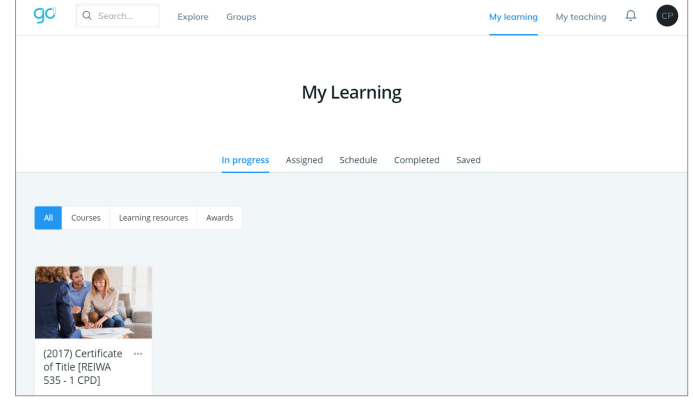

### **Accessing your certificate**

A certificate of completion is available once you have completed CPD learning.

- **1.** Select the My Learning tab and navigate to the Completed page to access your completion certificate.
- **2.** Click the three dot menu on the card, to find the certificate option.
- **3.** Now you can View Certificate and download it for reference.
- **4.** If your course is still sitting in the In Progress tab, you may need to go back and confirm you have completed all components.

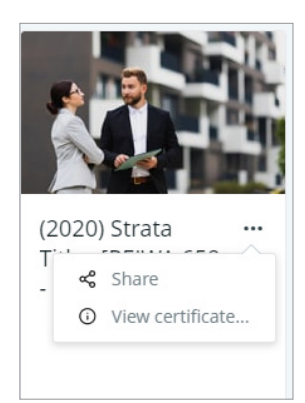